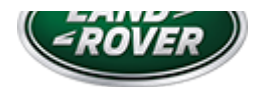

# LTB01 160NAS3 TECHNICAL BULLETIN 21 FEB 2019

© Jaguar Land Rover North America, LLC

NOTE: The information in Technical Bulletins is intended for use by trained, professional Technicians with the knowledge, tools, and equipment required to do the job properly and safely. It informs these Technicians of conditions that may occur on some vehicles, or provides information that could assist in proper vehicle service. The procedures should not be performed by 'do-it-yourselfers'. If you are not a Retailer, do not assume that a condition described affects your vehicle. Contact an authorized Land Rover service facility to determine whether this bulletin applies to a specific vehicle.

#### INFOR M AT ION

This reissue replaces all previous versions. Please destroy all previous versions.

## Changes are highlighted in blue

## SECTION:

412-01

## SUBJECT/CONCERN:

Lower Interactive Control Display Module Delaminating

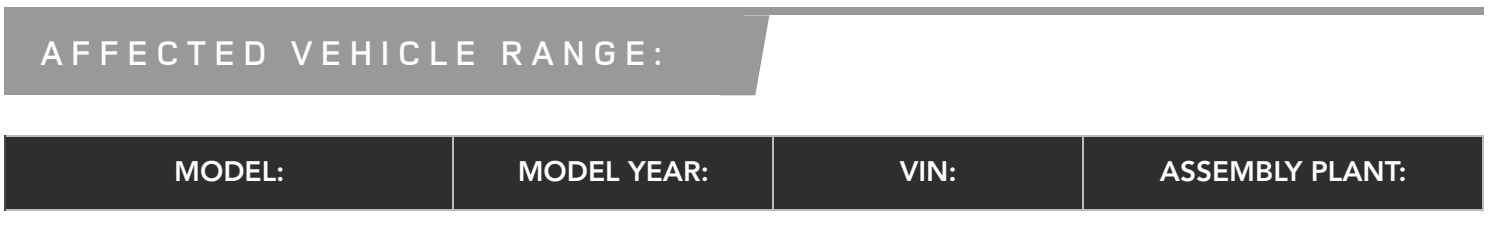

3/5/2019 LTB01160NAS3 - Lower Interactive Control Display Module Delaminating | TOPIx

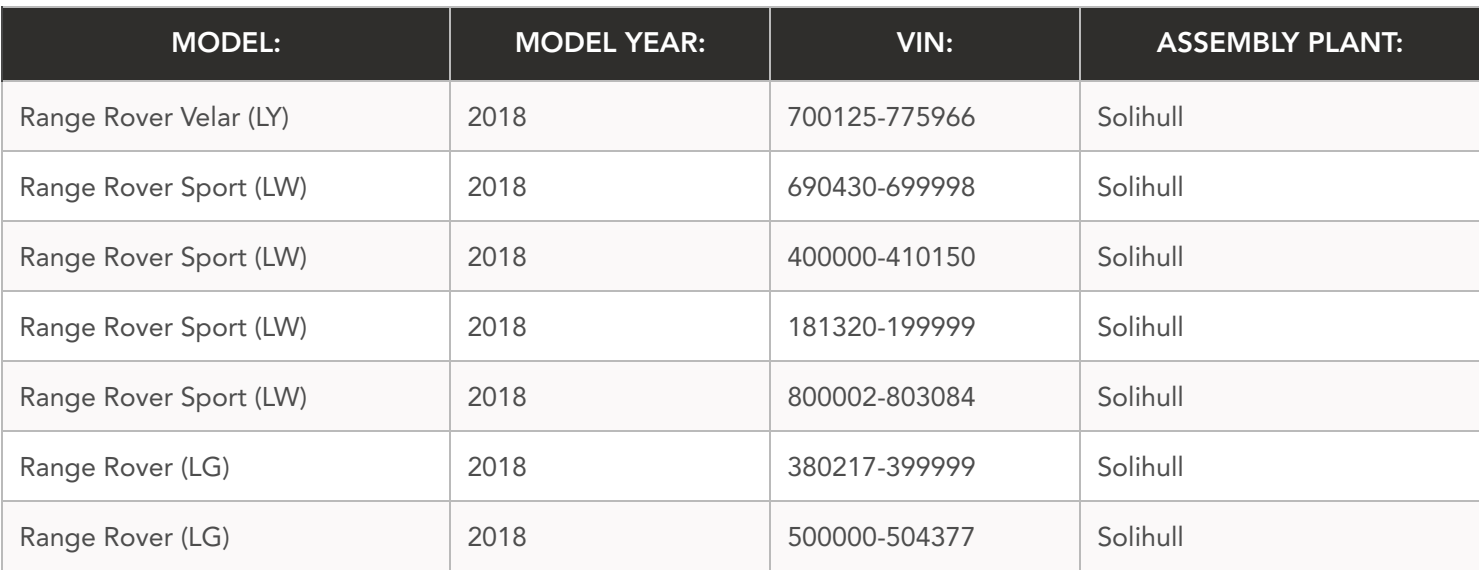

## M A R K E T S :

## NORTH AMERICA

## CONDITION SUMMARY:

#### SITUATION:

The lower Interactive Control Display Module (ICDM) may delaminate.

#### CAUSE:

This may be caused by contamination of the module/panel.

#### ACTION:

Should a customer express this concern, follow the Workshop Procedure and Diagnostic Procedure below.

## PARTS:

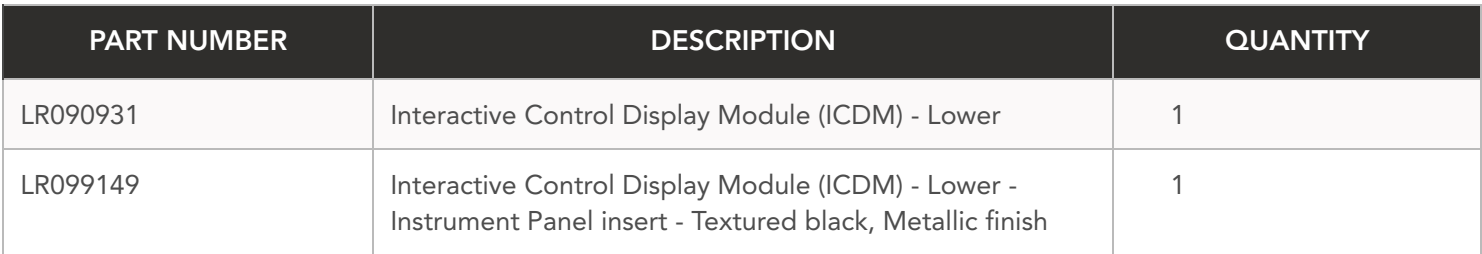

3/5/2019 LTB01160NAS3 - Lower Interactive Control Display Module Delaminating | TOPIx

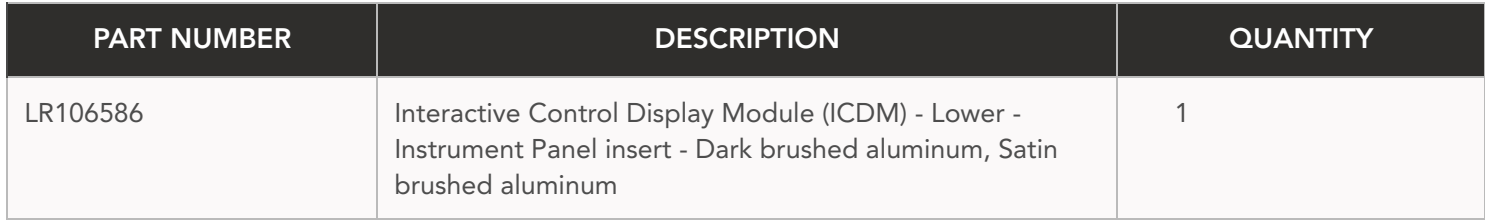

## T O O L S :

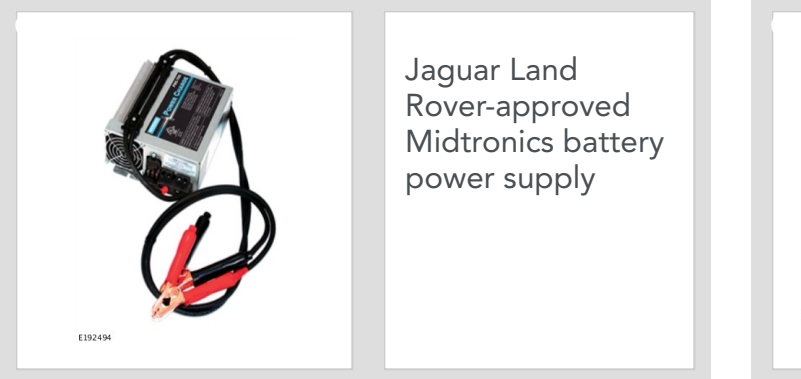

Jaguar Land Rover-approved Midtronics battery power supply

![](_page_2_Picture_6.jpeg)

E208514

Jaguar Land Rover-approved diagnostic tool with latest **PATHFINDER** software

## WARRANTY:

## $\bigwedge$  NOTES:

- Repair procedures are under constant review, and therefore times are subject to change; those quoted here must be taken as guidance only. Use TOPIx to obtain the latest repair time.
- The JLR claims submission system requires the use of causal part numbers. Labor only claims must show the causal part number with a quantity of zero.

![](_page_2_Picture_422.jpeg)

3/5/2019 LTB01160NAS3 - Lower Interactive Control Display Module Delaminating | TOPIx

![](_page_3_Picture_426.jpeg)

## $\bigwedge$  NOTE:

Normal Warranty procedures apply.

#### WORKSHOP PROCEDURE:

- Range Rover Velar (L560): renew the Interactive Control Display Module (ICDM) Lower (refer to TOPIx Workshop Manual section 412-01: Climate Control - Removal and installation - Interactive Control Display Module). **1**
	- **1** When all tasks are finished, go to the Diagnostic Procedure below.

Range Rover Sport (L494), Range Rover (L405): renew the Interactive Control Display Module (ICDM) - Lower (refer to TOPIx Workshop Manual section 412-01: Climate Control - Removal and installation - Lower Interactive Control Display Module).

**1** When all tasks are finished, go to the Diagnostic Procedure below.

#### DIAGNOSTIC PROCEDURE:

#### $\Omega$ CAUTIONS:

A Jaguar Land Rover-approved Midtronics battery power supply must be connected to the vehicle startup battery during diagnosis / module programming.

**2**

- All ignition ON/OFF requests must be performed; failure to do this may cause damage to control modules in the vehicle.
- Connect the Jaguar Land Rover-approved Midtronics battery power supply to the vehicle startup battery. **1**

## NOTE:

The diagnostic tool must be loaded with PATHFINDER version 218 (or later).

Connect the Jaguar Land Rover-approved diagnostic tool to the vehicle and begin a new session.

## **3**

## $\bigwedge$  NOTE:

The Jaguar Land Rover-approved diagnostic tool will read the correct Vehicle Identification Number (VIN) for the current vehicle and automatically take the vehicle out of Transit mode if required.

Follow all on-screen instructions.

## **Select ECU Diagnostics.**

## **<sup>5</sup>** Select Interactive Control Display Module [ICDM].

#### **<sup>6</sup>** Select Update ECU.

- **1** Follow all on-screen instructions until the application finishes successfully.
- **2** Go to the next Step.

Select the 'back' button to return to the previous menu.

## Select Interactive Display Module 'A' [IDMA].

## $\bigwedge$  NOTE:

**9**

If the 'Update ECU' option is grayed out, the software is at the latest level and an update is not required.

## Select Update ECU.

- **1** Follow all on-screen instructions until the application finishes successfully.
- **2** Go to the next Step.

Exit the current session. **<sup>10</sup>**

- **1** If required, set the vehicle to Transit mode.
- **2** Select the Exit icon.

Disconnect the diagnostic tool and battery power supply from the vehicle. **<sup>11</sup>**